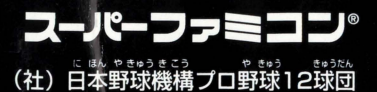

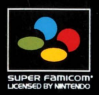

公認ゲーム

## **SHVC-AP9J-JPN** 取扱説明書

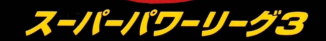

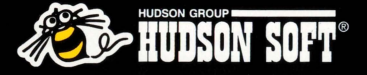

#### ■ごあいさつ

このたびは、ハドソンのスーパーファミコン専用ソフト「スー パーパワーリーグ3」をお買い上げいただき、謎にありがとう ございました。ご使角葥にこの諏認説明書をよくお読みいただ き、芷しい使角芳法でご愛角ください

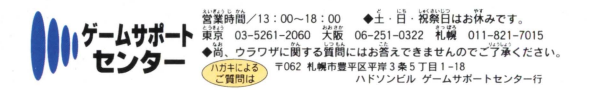

けいこく

「流れた状態や、独参して長時間にわたるご使用は、健康上好ま しくありませんので避けてください。ごくまれに、強い光の刺 。<br>激や、点滅を受けたり、テレビ画面等を見たりしている<mark>詩に</mark>、 島誌に結局のけいれんや這通の量反語の軍技を権最する文が います。こうした症状を経験した人は、ゲームをする話に必ず 長前と結議してください また、ゲームをしていて、このよう な症状が起きた場合には、ゲームを止め、医師の診察を受けて ください

ゲームをしていて、手や腕に疲労、不快や痛みを感じた時は ゲームを中止してください。その後も痛みや不快感が続いてい る場合には、医師の診察を受けてください。それを怠った場合、  $\mathbb{R}$ 期にわたる障害を引き起こす $\widetilde{\mathbb{H}}$ 能性があります。 $\widetilde{\mathbb{H}}$ の舅因に より、手ゃ腕の一部に傷害が認められたり、疲れている場合に ゲームをすることによって、<u>兼</u>化する可能性があります そのような場合は、ゲームをする前に医師に相談してください。

2

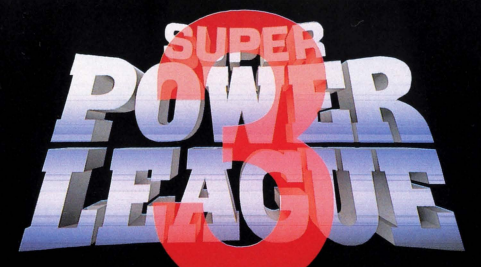

スーパーパワーリーグが、またまたグレードアップして、待望 の「31の登場だ。1995年度版の12球団各選手の最新デー 、ゕゕぜんしゅぅぅく<br>を完全収録。しかも、新しくピッチングレースが加わって、遊 び方も多彩になった。さらに、今回からは、自分だけのオリジ ナル球団を作って、プレイできるようになったから、対戦のバ リエーションもグーンとアップ。競い入れもタップリだ。 ますます简白い「スーパーパワーリーグ3」で、 キミももっと 。<br>熱くなれ!

#### **CONTENTS**

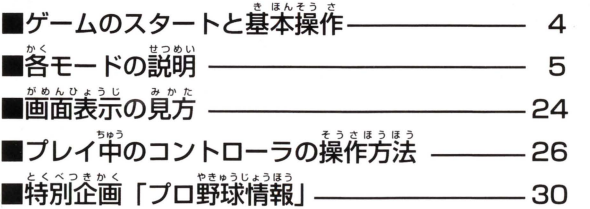

#### おことわり

このカセットの内部には、試合ごとの経過、エディットの内容等を記憶しておく、バ ッテリーバックアップ機能があります。セーブしたデータは、電源を切ってもカセッ ト内<br>ト内のリチウム電池によって保存されますが、むやみに電源スイッチを ON / OFF すると、蓄積されている内容が消えてしまうことがありますのでご注意ください。ま た、ゲーム内容は、実際の野球のルールとは多少異なります。

# SUPER POW - ゲームのスタートと基本操作

ゲームスタート <sub>"</sub>\*^たい<sub>こさ・・</sub>こー でんせん カセットをス-Hーファミコン本体に差し込み、電源スイッチ が@んつづ が@ん ONにしてください ロゴ画面に続いて、タイトル画面にな ります。スタートボタンでゲーム開始です。

「ス ゼん H-J'iワーリーク3Jには、オー プン戦をはじめとするプレイモードが 5種類。さらにデータの変更や追加を するエディット、設定の各モードがあ ります。

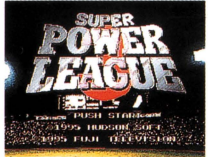

■ゲームプレイまでのコントローラの基本操作

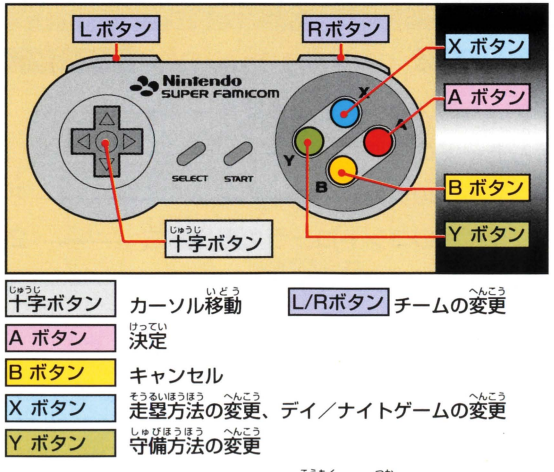

●セレクト/スタートボタン : この項目では使いません

SUPER POWE

## **READY CHIDES** 2. 各モードの説明.

## OPEN (オープン戦モード 説明 10P~)

l PVSコンピュータ、または、 lP VS 2Pで錨議する 1ゲーム 勝負のオープン戦。好きな対戦チームが選べる。

#### PENNANT (ペナントモード 説明 6P~)

**自分の好きなチームを率いて10~130試合のリーグ戦をペナント** 形式で戦うモード(セ、パ別)。オリジナルチームでの参加も可能。

#### **ALL STAR** (オールスターモード 説明 11P~)

セ、パのスター選手を集めたドリームチームを率いて戦うモード。 あそ l PVSコンビュー夕、 lPVS 2Pで遊べる

#### WATCH (ウオッチモード 説明 12P~)

コンピュータ同士の対戦をシミュレートするモード。モード選択で 「監督」を選ぶと、監督として参加、采配をふるえる。

#### **RACE** (レースモード・ホームラン・ピッチング 説明 14P~)

おなじみのホームラン競争に加えて、新登場のピッチング競争が楽 しめるレースモード。投打の真剣勝負を堪能できる。

### $EDIT$  (エディット チーム/ネーム 説明 16P~)

チームのオーダーや守備位置の変更をしたり、オリジナル選手やチ ームを作るモード。さらに細かい設定までが可能。

#### **SET UP (設定モード 説明 23P)**

試合に関してのイニング数、ルール、レベルなどを設定するモード。

# R LEAGUE 3

PENN  $\blacktriangle$ 

## 【ペナントレースモード〕

旨分の好きなチームを選び、公式日程にそってペナント<br><sub>思議をおこ</sub>。 **形式で行う、対コンピュータモード。リーグ優勝を自指** して戦います。真事優勝を巣たせば、白本シリーズに出 <u>。</u><br>場し、他リーグの優勝チームと日本一の座を争います。 バッテリーバックアップで、投手、野羊の個人成績など を記録しておくこともできます

■モードの選択 。<br>十字ボタンの上下で [PENNANT] 。<br>を選択し、Aボタンで決定します

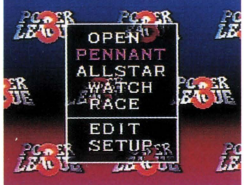

■ペナントレースの開 、。<br>新しくゲームを始める塲合は、 「るンか まず、【始める】にカーソルを合わ ー・た - カード アクセス せてAボタンを押し、つぎに 3つ<br>のファイルから好きな場所を選ん  $U = U$ 

かいまく

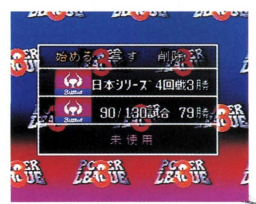

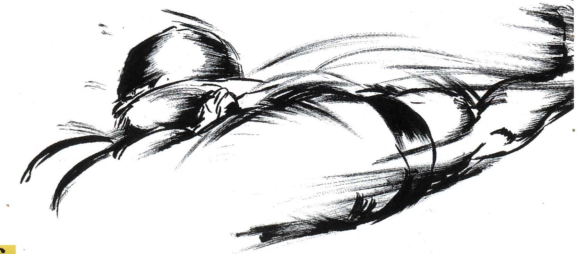

PER POW

6

#### ■はじめてゲームをするとき

#### ■チーム・試合数の決定

。。。。<br>十字ボタンでチームと試合数を選 Aボタンで決定します。 決定 れます。(干学ボタンの上下でス クロールします。)

#### ■オーダー・エラーの設定

」<br>試合日程の表示時にAボタンを押 . <u>すと、オーダー変更(P16数</u>照) とエラーの有議(カーソルを合わ Aボタン)について設定が変え られます。次画窗では、筒じリー グの他球場の試合が表示されます。

#### ■守備・走塁の決定

 $R<sub>1</sub>$ .

Xボタンで、オート守備の【捕球 のみ/捕球&送球/なし】を選び、

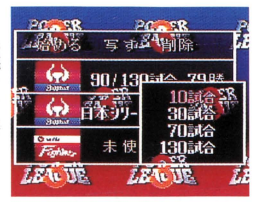

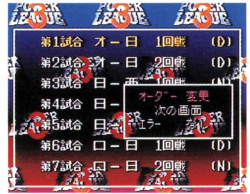

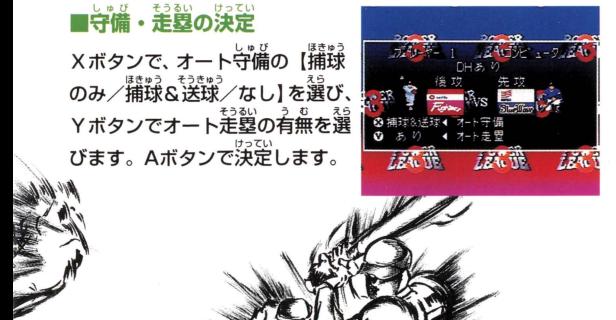

 $\mathbf{3}$ <sup>7</sup>

#### ENNANT

## <sub>画面に10</sub>次の投手が美宗されま 先発投手の決定

す。その<sup>第</sup>から、干学ボタンの上<br>下で栄<mark>桑</mark>移半を選び、Aボタンで 逆定します。

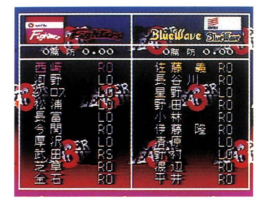

# 上でのンL 2試合以降のゲームをするとき <sup>μ</sup> ・・・・・

l 引山川、乱 を選び、ファイルからプレ<br>データを決定します。 【写す】でファイルを複製したり、 【削除】で削除することができます。

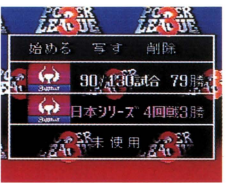

■ペナントレースだけの特別ルール

#### ●ローテーションルール

<u>おと。<br>投手は、先発した自から笛3百あけないと、次の試合に</u>登版す ることができません。

#### ●延長試合と再試合

<u>。。。</u><br>延長戦は 1 5 回までです。その時点で同点の場合は引き分けと なり、設めて**再試合を行います** ※引き分けの場合も、個人データは残ります。

# SUPER POW

#### スームアップビジョンについて

しあいちゅ 。。。。。。<br>試合中、ピッチャーが抑えたり、バッターがヒットやホームランを打 ったときなど、<sup>おのおの</sup><br>ったときなど、各々のプレイに対して、ズームアップビジョンが登場 し、プレイを成り上げてくれます。

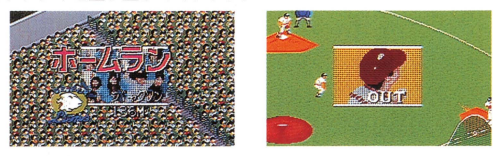

## <u>。。。。。。</u><br>観客増減システムについて

ペナントモードでは、チームの勝敗によって、観客数が増減します。<br>- ペナントモードでは、チームの勝敗によって、観客数が増減します。 。。<br>勝っているとお客さんはたくさん入り、負けが続くとお客さんは減り ます。

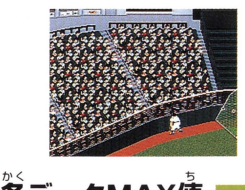

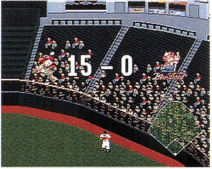

9

 $\mathcal{L} = \{ \mathcal{L} \mid \mathcal{L} \}$ 

## 。<br>各データMAX们

ペナントモードで各選手の記録されるデータは茨の表のようなMAX ー。<br>値があります。各データはこのMAX値を超えても、表の数値以上に ひょ は表示されません

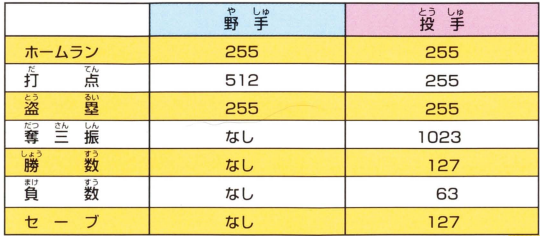

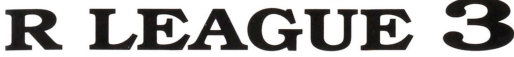

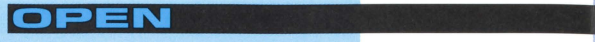

## 【オープン誠モード】

l PVSコンビュー夕、または、 lPVS2Pで行うオー プン戦モードです。首分の好きなチーム、対戦したいチ ーム (<sub>な)</sub><br>ーム (対コンピュータの場合) をリーグの関係なく選び、 の対戦も可能です。 対戦することができます。もちろんオリジナルチームで

#### ■モードの選択

モード選択画面で【OPEN】を選び、 *。*<br>続いて表示されるウィンドウの<sup>な</sup> で、対コンピュータか、2P対戦 えら かを選びます

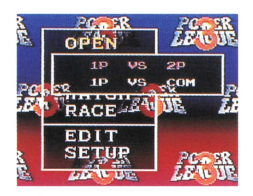

■チーム・守備・走塁の決定 首分のプレイするチームを選び(対 コンヒュータの蕩苔は、コンヒュー タのチームも)、十字ボタンの左右 で先攻/後攻、X·Yボタンでオー D<br>도<br>국 します。

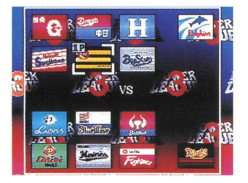

#### .磁場 .発露語単の議忌

 $+$ 字ボタンで球場を選択。 Xボタン でデイゲームかナイターかを指定し ます。先発投手を十字ボタンで選ん で決定するとゲームスタートです

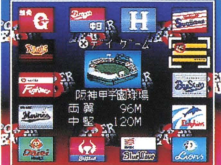

SUPER POWE

10

**STA** 

#### (オールスターモード)

。<br>各リーグの人気選手が登録された、 オール・セとオール・ パで対戦する鬱のカードです。実力選手ばかりがズラリ とせいぞろい、もちろん、自分の好きな選手を登録する こともできます。1P、2Pどちらの対戦も可能です。

#### ■モードの選択

モード選択画面で [ALL STAR]を 選び、1 Pまたは2 Pでのプレイを 決定します

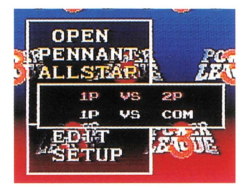

#### ■リーグの選択と守備・走塁の沖定

プレイするチームを選んだら、次 に十字ボタンの左右で先攻 / 後攻 を、X・Yボタンでオート守備・オ ート走塁の有無を決定します。

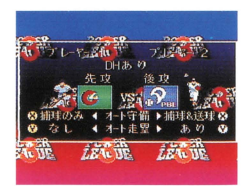

#### 開発投手の決定

<sub>じゅうじ</sub><br>十字ボタンで球場を選択。Xボタ ンでデイゲームかナイターかを指 定します。先発投手を十字ボタン で選んで決定するとゲームスター トです。

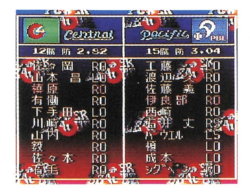

# R LEAGUE <sup>2</sup>

11

闘 限温院副 r.-=-- <sup>E</sup> ・-・<sup>E</sup> ・-・<sup>E</sup> ・-

## 【ウオッチモード】

コンピュータ局士の錨識をシミユレーシヨンするモードで す。モード選択画面で[WATCH]を選ぶと、攻撃・守備で 5が藍醤となって指示、語能をふるえます ペナント議 オープン戦、オールスター戦でも同様に、監督采配ができます。

■モードの選択とチーム・先攻/後攻の決定

モード選択画面で[WATCH]を選 び、対戦させたい2つのチームを 。<br>決定します。続いて、十字ボタン の左右で先攻/後攻を決定します。 (ヤが先攻のときはDHあり、後攻 のときはDHなし)

# - <sub>ಕಾうじょう</sub> せんぱつとうしゅ けってい<br>■球場・先発投手の決定

十字ボタンで[球場pを選択 また、 Xボタンでデイゲームかナイター かを指定します。答チームの先発 投手を決定するとゲームスタート です

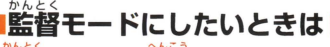

監督モードへの変更

プレイ中にピッチャーが構えに入る <sub>。</sub><br>前に、スタートボタンを押します 【プレイ/監督】が義宗されるので、 【監督】を選びます。この時点から、 **監督モードでプレイできます。** 

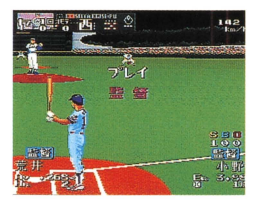

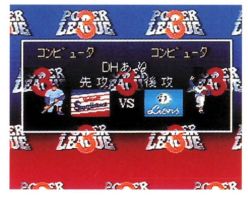

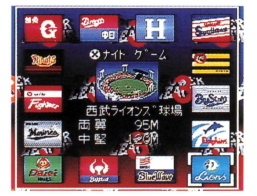

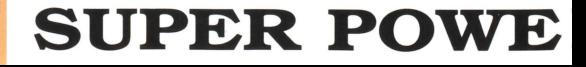

## ■攻撃時のコマンド (監督モード)

バッターが構えたときに、十字ボタンの上下左右方向を押すと、 <u>。<br>打撃・走塁・狙い・作戦のウィンドウが</u>表示されます。 ここで バッターに対しての指示がおくれます。A·B·X·Yでコ マンドを指定します

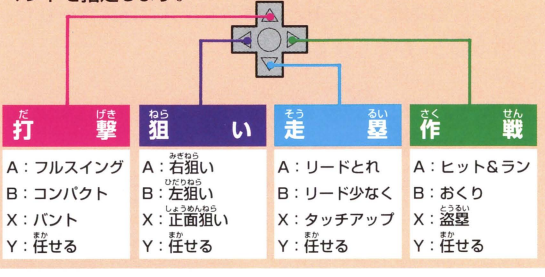

■守備時のコマンド(監督モード)

.<br>投球の前に、 干学ボタンの上下左右方向を押すと、 投球 · 守備 ・シフト・作戦のウィンドウが表示されます。ここでは、 <sup>123</sup>半、 野手に対しての指示がおくれます。A・B・X・Yでコマンドを してい 指定します

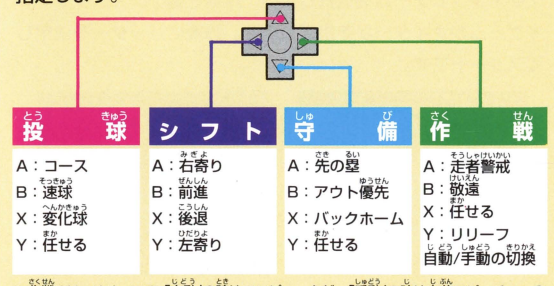

※作戦のY:リリーフで「自動」の時はコンピュータが、「羊動」の時は自分でピッチャーの 交代を行います。

# **R LEAGUE 3**

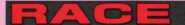

## 【レースモード】

**1Pまたは2Pで、ホームラン競争とピッチング競争がで** きるモードです。ホームラン競争は、規定投球数でホー<br>ムランの数を競うモードと、サドンデス(運続ホームラ ン数を競う)があります。

## ホームラン競争 **the search to the team of the search**

■モードの選択とプレイヤー・球数の決定<br>モード選択画面で [RACE] を選<br>- 〜<sup>®を</sup> します。1 Pまたは2 Pを決定し た後、 球数または、 サドンデスを <sub>じこい</sub><br>決定します

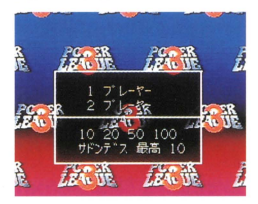

#### ■チーム・戦場・打者の選択

<sub>ー</sub>。<br>十字ボタンでチームを選択した後、球場を選び、 X ボタンでデ てスタートです イゲームかナイターかを指定します。最後にバッターを決定し

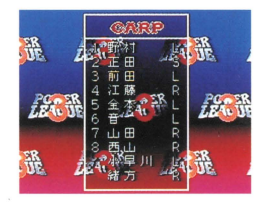

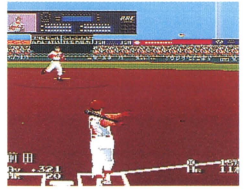

SUPER POWE

ピッチング競争では、 3人を出塁させるまでを競うモー<br>ドとサドンデス(運続荷人を打ち取れるかを競う)があ ります。

#### きょうそう ピッチング競争

■モードの選択とプレイヤー・<sup>跳び』はない</sup>

モード選択画面で【RACE】を<br><del>WAS</del> 。。<br>選択し、ピッチングを選びます。<br>1Pまたは*P*Pを<sup>特</sup>定した後 3人出選かサドンデスカを決定 します。

■チーム・<sup>説明の話</sup>「意思」。 。。。。<br>十字ボタンでチームを選択し、 ボのを、タツ をチぎイまチ) 首分のチームと相主チーム(攻 - シー・シー・シー・シー・シー …<br>撃)を選びます。 つぎに球場を 選び、X ボタンでデイゲームか  $\frac{1}{2}$ ナイターかを指定します。最後 にピッチャーと相手チームの対

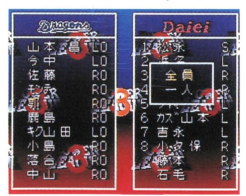

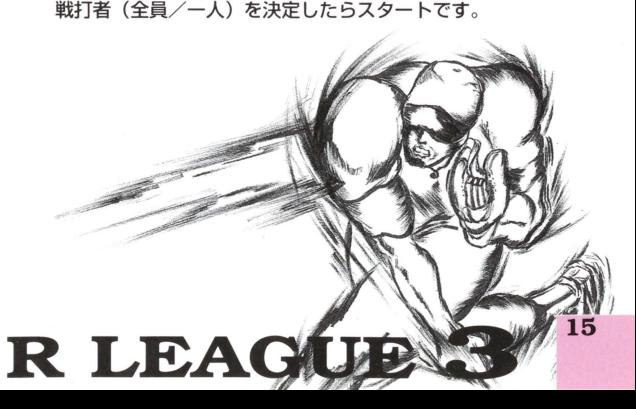

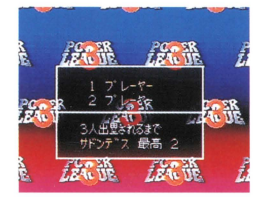

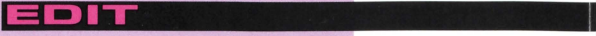

## 【エディットモード〕

<sub>ー<br>エディットモードは、チームのオーダーや守備位置の変更</sub> をしたり、自分だけのオリジナルチームや選手を作成する ことができるモードです。 チーム/ネーム/オールスター **オリジナル、4つのエディットの機能があり、それぞれ、** バッターとピッチャーに分けてエディットします。

#### チームエディット

。<br>先発オーダーや守備位置などの変更を行うモードです。 自分の ン。<br><sub>このインタ</sub><br>好みのオーダーに組み替え、オリジナルのチームカラーを発揮 しましょう。

#### ■チームの選択とオーダーの変更

まず十字ボタンの上下左右でチームを選 び、DH制の有無を選択します。 オーダー が美宗されたら、千字ボタンの上下で入 れ替えたい選手にカーソルを合わせ、A ボタンを押すことで、入れ替え選手が指 定されます。 続いて、 もう 1 人の選手に カーソルを合わせ、A ボタンを押すと、 選手が入れ替わります。(ピッチャーに関

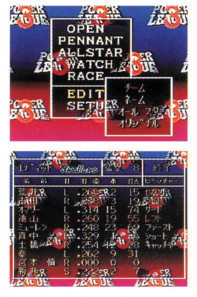

しては、ベンチ入りしているメンバーを見ることができます。)

#### ■守備位置の変更

。。。<br>十字ボタンで、守備位置を変えたい選手 i にカーソルを含わせ、*(*<br>ベルーンルを含わせ、*(* の右を押すと、守備位置の部分だけが米 く表示されます。その後の入れ替え手順 はオーダーの変更と同じ要領です。

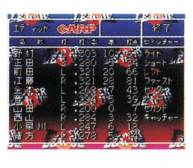

## 16 SUPER POWE:

#### ネームエディット

オリジナルの選手を作成・貿録するモードです。名請や行ち芳、 スタイルなどを決定して、オリジナル選手を作り、登録選手と 入れ替えることができます。

#### ■バンクの選択

**【EDIT】を選択し、ネームを選んだら** 。<br>作成する選手を書き込む場所 (ネーム えら 工ディット 1/2)を選びます それぞれにピッチャーが10人、バッ ターが18人ずつ、登録できます。

### ■登録ファイルの選択

バッターネームエディット画面で登録 するファイル 1 ~18を選びます た画面上部のピッチャーを選択 と、ピッチャーネームエディツト画面 になります。 (ピッチャーの作成につい<br>ては P 1 9)

#### ■バッターの作成

を、<br>名前の入力

<sub>じゅうじ</sub><br>十字ボタンでカタカナを選んで、X*i* タンでその文字のつく漢字を表示さ せ、Aボタンで決定していきます にゅうりよく しゅうりょう 忽まえ とうるく 入力が終わったら、終了で名前が登録 されます

R LEAGUE

議争は最前として量進みですが、出には、 蔀訓義みで謹話 されているものもあります

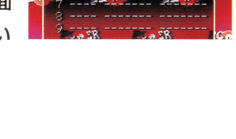

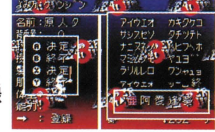

17

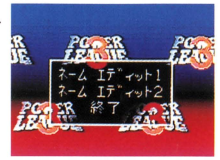

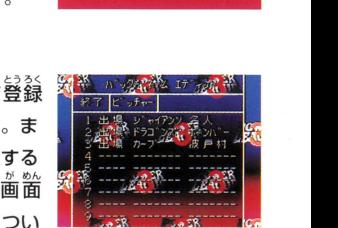

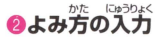

En

**カーソルを【よみ方】にあわせてAボ** タンを押すとカナのウィンドウが開き ます。十字ボタンでよみ方を選びます。 よみ方を入力しない場合、ウグイス嬢 はバッターの名前をアナウンスしません。

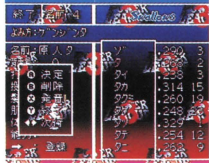

せばんごう ◎背番号・打席・投げ方・髪・肌・体型の決定

千字ボタンの上下でカーソルを移動さ せ、それぞれの項目ごとにA・Bボタン長 で変更していきます。

|背番号:00から9.9まで ● R/L/S ●投げ方 : R/L ( 里/茶/ 釜 ● 航 : 白人/黒人/黄色人種 1体型 :背の高さ、バットの構え方、スタンス

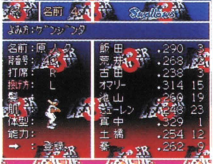

の取り方などが違う全部で8タイプの体型の中から好みの体型 を選べます。

のうりょく けってい ●能力の決定

能力の項目にカーソルを合わせ、Aボ タンを押すと能力と小物のウィンドウ が表示されます。十字ボタンの上下左 右で項目を選び、A・Bボタンで変更 ていきます。(X·Yボタンで2ケタ 自の数字が変わります)

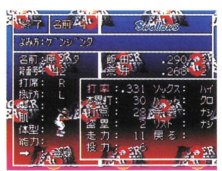

※能力・成績で設定した打率、勝数等の数値は、あくまで設定 上の数値であり、その設定どおりになるとは限りません。 さらに、ソックスの長さやバットの色、手袋の色、リストバン ドの色も指定できます。

#### 18

## **SUPER POW**

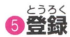

カーソルを登録に et b+t 、L · Rボタン で登録先のチームを選び、Aボタンで 決定します。十字ボタンで入れ替えた い選羊にカーソルを含わせ、Aボタン を押すと終了が赤く変わります。

#### いっしゅっしょう にぐん けってい

終了を決定すると登録した選半はバン クに登録されます。そのとき出場かコ **運かをAボタンで決定します。** 出場にすると、その後の試合からオー ダーに組み込むことができます。

#### ■ピッチャーの作成

ピッチャーネームエディット画面で登 録するファイル1~10を選びます。後 は、バッターと同様に、 ●名前の入力 ●能力の決定までは同じように作成 しますが、能力のウインドウに成績の 項目があります。

## ●成績の入力

成績を選びAボタンを押すと、ピッチ ングに関するデータを入力できます。 能力の決定と同じように操作します。 ● 登録 ●出場・二軍の決定はバッタ -の作成と同じように操作します。

R LEAGUE

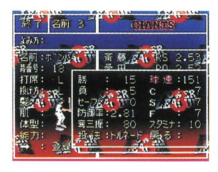

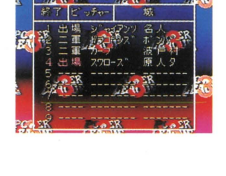

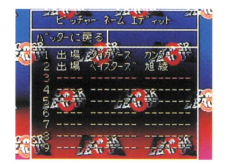

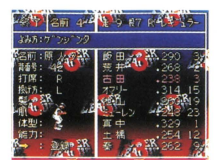

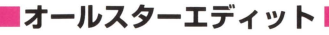

 $\blacksquare$ 

オールスターにすでに登録されている出場選手や先発オーダー を変量するモードです。首分だけのオールスター戦が楽しめま <u>。こ | こっ。ロッパリッジ</u><br>パ 別にチームオーダーを入れ替えます

#### ■リーグの選択とDH制の決定

まず、<sup>・・</sup>。<br>まず、十字ボタンでリーグを選び、 A ボタンで決定。続いてDH制の有 、<br>無を決定します。DH制の有 n<br>D≰ 人数が変わります。

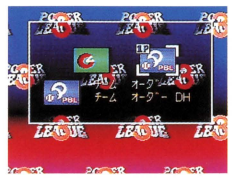

#### ■オーダー・守備位置の変更

<u>"</u><br>現メンバーの中で、先発オーダーだ ー<br>-<br>-けを変更するときは、入れ替えたい 選半を指定し、もう1人の選半を選 ぶことで実行されます。(P16チ-ムエディットのオーダー変更を参照 M{寸 また同様に、守備位置の変更も行えます。

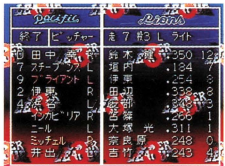

### ■バッターの新登録

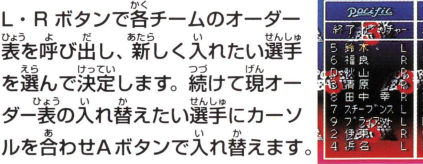

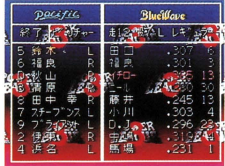

# $^{20}$  SUPER POW

■ピッチャーの碧

ーにカーソルを含わせ、A ボタンを <u>。</u><br>押してピッチャーのオーダー表を呼 び出し、バッターの場合と同様の方 髪で入れ替えます。

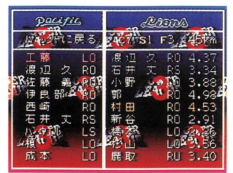

●データの削除/リセット●

エディットモードで<sup>3</sup>作成したデータ<br>を削除するときは、エディット画面 の表の中の削除またはリセットにカ ーソルを含わせ、Aボタンを<sup>轟</sup>すと、 データは荒の設定に戻ります。

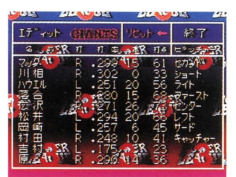

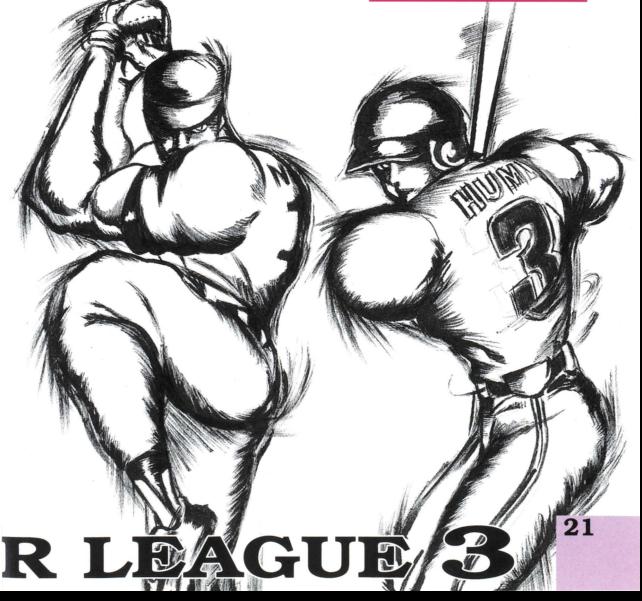

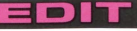

#### ■オリジナルチームエディット■

<u>オリジナルチームを作成するモードです。チームは 4 チームの</u><br> <u>から選べ、セ/パ1チームずつを作ることができます。チームフ</u> ラッグ ペットマーク ユニフォーム(ホーム・ビジター)のオ リジナルカラーを決められます。

#### |登録チームの変更

チーム丙にカーソルをあわせて、 Aボタンを舟すとチームが議量 されます。4チームの中からセ、パ1チームずつが登録できます。

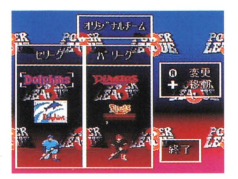

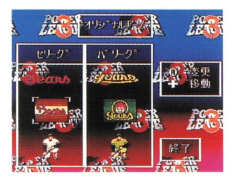

## ■カラーエディットとホーム球場<br>■カラーエディットとホーム球場

[チームフラッグ]を選ぶと、カラーエディット画面になります。 、<br>矢印でチームフラッグ・ペットマークの変えたい色の場所を選択

し、Aボタンで決定した後、画面右のカ ラーチャートで好みの色を十字ボタン で謹び、 Aボタンで益量します また、 カーソルをホーム球場に合わせてAボ タンを押すと、ホーム球場が選べます。

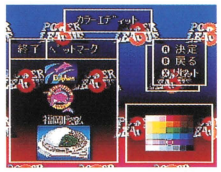

#### ■ユニホームカラー

えら [ユニホーム];を選ぶと、ユニホームカ ラー画面になります。 ホーム/ビジターのオリジナルカラー をフラッグ・ペットマークと同じ要領 で変更できます。

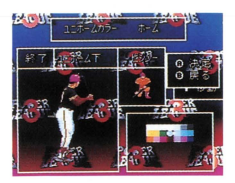

# **22** SUPER POWE

 $SFT I$ 

## 【セットアップモード】

プレイするときのイニング数やルール、レベルを設定す**る** モードです。ただし、ペナントレースのときは、イニング ・コールド・レベルの設定はできません

**印完 友 濯1** ー<br>-<br>「 字ボタンで項目を選び、A・Bボタ<br>ンで変更します。すべて決まった ら、終プに合わせてAボタンを押 してください。

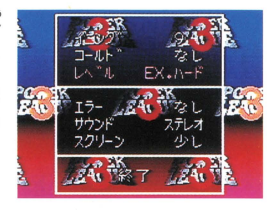

イニング: 1試合のイニングを1~9回の間で変更します。

- コールド:コールドゲームの有無を選択。イニング終了時に10 ~。。<br>点差がつくとコールドゲームとなります
- **レ ベ ル**:ゲーム全体のレベルを設定。ノーマル/ハード/EX ハードがあります。
- **エ ラ ー**:試合中のエラーの有無を選択します
- **サウンド**: 試合中にながれるBGMがステレオかモノラルかを 選択します。
- スクリーン:試合中に登場するズームアップビジョンの出現率を <u>。。。</u><br>決定します。 多い/少ない/なしがあります

### R LEAGUE<sup>3</sup> 23

## **II BIR BIR** 3. 茴茴表示の見方

【バッテリー画面〕

っ<sub>っしょぅ 黄</sub><sub>節。</sub><br>通堂の画面は、ピッチャーとバッターを中心にとらえた3-D タイプの対決画**面です。もちろん、ゲーム中の様々なデ***ー***タ** も同時に美宗されます。

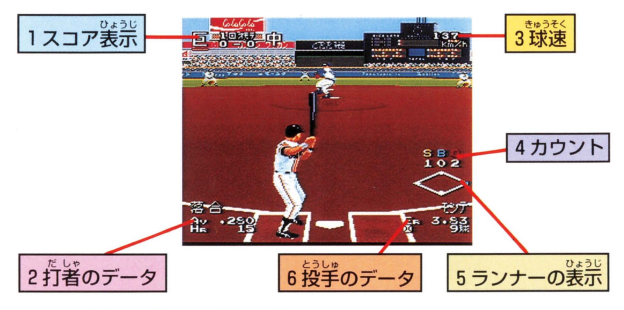

- <u>"独ないるなが、かった。</u><br>現在の得点と回数を表示します。  $\mathbf{1}$
- しゃ だりつ<br>**书/の打**安 キール ニヽ/粘た主:  $\overline{2}$ .
- $\ddot{a}$ なした様の球速を表示します。  $3<sub>1</sub>$ 
	- **4. ストライク・ボール・アウトのそれぞれのカウントを表示します**

**SUPER POWE** 

- 
- 5. ランナーの位置を表<sup>31</sup>します。<br>6. 投手の防御率と、現在までの球数を表示します。<br>6. 投手の防御率と、現在までの球数を表示します。

■バッター登場時の画面

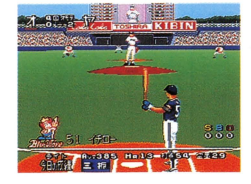

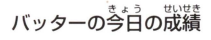

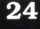

## RUNA CHIDE

(フィールド画面)

。<br>打球が**飛んだり、投手が牽制球を投げたりしたときに、**画 <u>。</u><br>箇は自動的に切り替わり、ボールの動きに合わせてスクロ ールします。そのとき画面の若下には、球場全体を簡略化 した、スーパーインポーズが表示され、野羊や差者、ボー ルの位置などが一直でわかるようになっています。

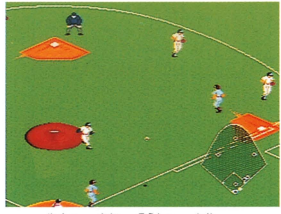

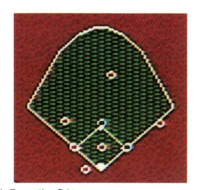

べースカバーに入っている野羊は表示されません。

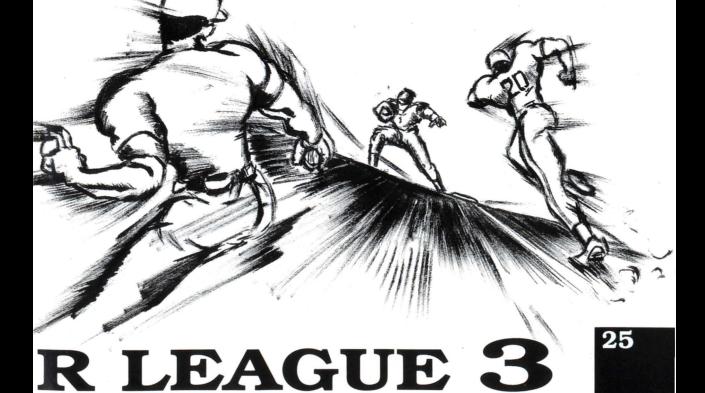

#### **II 23 23 2 CO ノイ中のコントローラの操作法** 4. ji

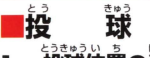

投球位置の決定 1. <u>。。。</u><br>十字ボタンの差岩で行います。

2. スピードの決定 半学ボタンの上下で行います。 ※十字ボタンを押したまま、Aボタンを押さな いとスピードの使い分けはできません。

3. 投 球 Aボタンで投球します。

4. コースの調整と変化球 投球動作に入ってからボールが手から 離れるまでコースの選択ができます。 また、ボールが手から離れた後、 ボタンで変化球が投げられます。 ※スローボールで十字ボタンの「…を押したまま でフォークになります。

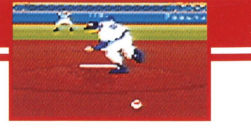

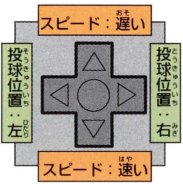

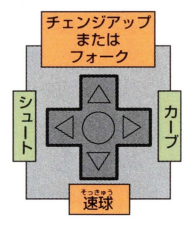

## 牽 制 誠

1. Bボタンでフィールド画面に変更します。 2. 十字ボタンで塁指定を行います。 3. Aボタンで牽制球を投げます。

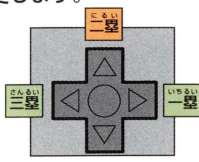

### 26 **SUPER POW**

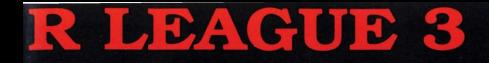

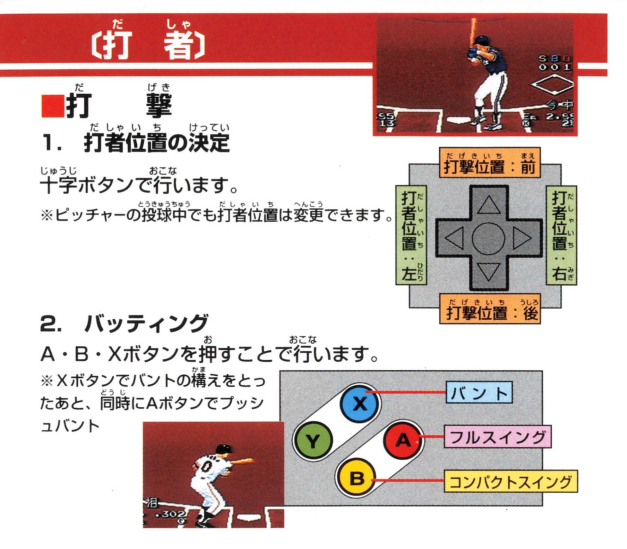

<u>3.打球の方向の決定</u>(十字ボタン) AまたはBボタンを押しながら十字 ボタンの走着で打ち分けることがで きます。また、<u>「\*<sup>317</sup>でダウンスイン</u> グ、アッパースイングが使い分けら 送済商 れます。ただし、スイングのタイミ ングを合わせることが必要です。

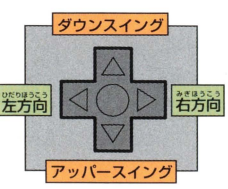

# **R LEAGUE**

## 【野手〕

∎捕 硪

ー→・・・・・。<br>十字ボタンで打球の**飛んでいく位置に移動し、捕球します。** 

★ゲーム開始時にオート守備で【捕球のみ】を選ぶと捕球は自動 で、<sub>そうをゅう そうさ ISAS Astes Astes Astes そうきゅう<br>で、送球は操作します。【捕球&送球】を選ぶと捕球・送球とも</sub> <sub>じどう おこな</sub><br>白動で行われます.

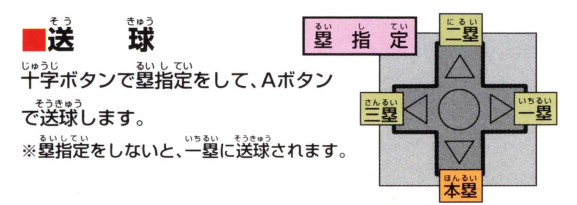

#### ■ダイビングキャッチ

打球の近くでタイミングよく、AまたはBボタンで行います。

#### ■<sup>題</sup>タッチ

。<br>十字ボタンで塁指定しながら、Bボタンで行います。 ボールを捕球した野羊が指定した塁に靠り、勢タッチします。

## ●守備シフトの変更

ピッチャーが投球動作に入る前に セレクトボタンで「シフト選択表 セレクトボタンで「シフト選択表<br>-<br>示」を呼び出し、十字ボタンで変 <u>。</u><br>更できます。(もとに戻すときは、 「シフト選択姜宗」でBボタン)

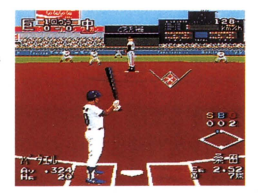

※シフトの変更は、その打著に隠り着効です。

#### 28

# SUPER POWE

## (ま

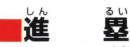

進 塁

ッチャーが投球動作に入ってから十字ボタンで塁指定をし て、同時にYまたはBボタンで盗塁します。 ※Lボタンだけを押すと、全てのランナーが進襲します。

## 蠤

<sub>します。</sub><br>千字ボタンで塁指定をして、同時にAボタンを押すとランナー は帰塁します。

※Rボタンだけを押すと、全てのランナーが帰塁します。 ★進塁・帰塁に関しては、ゲーム開始時に "オート走塁"を選

ぶと、コンピュータが判断して自動で走塁、帰塁します。

#### ●ふたり以上のランナーがいるときは

ランナーそれぞれに塁指定をして、 A・Bボタンで帰塁 進塁 を指示してください。

## 選手の交代の仕方

## ■リリーフ・守備交代

ーン<br>ヤーがかまえ<br>イムをかけ、 .<br>i で交代します。

## ■代打・代走

上こえ ナッチ ま バッターがかまえたときにスタートボタ ンでタイムをかけ、代打または代走を選 びます。控え投手または野羊を選び、A ボタンで交代します。

※このゲームのルールでは、投手は打者に一<br>- "\*"う . こうにくても交代することができます。

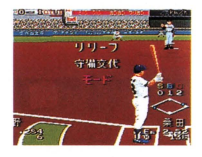

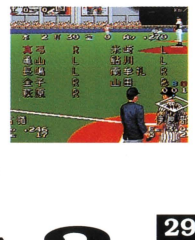

# SUPER 20W 5. 特別企画 「プロ野球情報」

「スーパーパワーリーグ3」は、フジテレビとタイアップ。 プレイ中の実況中継や試合後の「プロ野球情報」をプロ のアナウンサーによって語ってもらいます。実況中継は、 福井謙三アナウンサーに、ニユースキャスターを八示壷 素字アナウンサーに箱当してもらいました。

> やきゅうじょうほう 「フジテレビプロ野球情報」

「プロ野球情報」では、<sup>多台</sup>の試合の結果、スコア、*説*ち負け とうしゅ しょうはいなう こ じんじょう きょう<br>投手、勝敗表、個人成績ベスト10、順位表、今日のホームラ ンなど多彩な情報が満載です。

こいthuste<br>個人成績ベスト10はペナントモードのみで3試合以上を消<br>☆ 化すると表示されます。

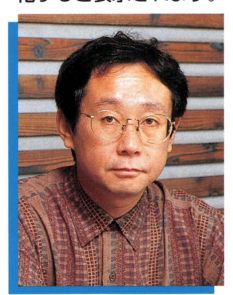

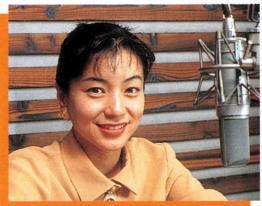

八米 毒素字

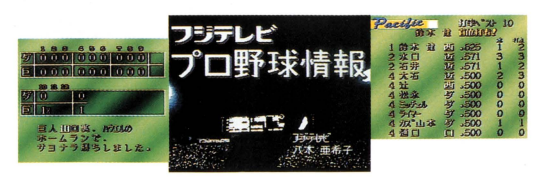

SUPER POWE

福井 謙二

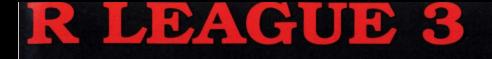

▲ 洋普

縫雇のため、ゲームや詰墓デ一歩話量をお菜しみになる~~は、 ゲーム画面からできるだけ離れてご伸出ください。 長蒔白?長捕する~!は、面長 こ裕通 してください めやすとして 1 時間ごとに10~15分の小休止をおすすめします。 スーパーファミコンをプロジェクションテレビ(スクリーン将 集誌のテレヒ に語長すると、謝雇通達 (畠首ャケ が官ずる ため、接続しないでください。

## 。<br>用上のお巓い

- 1) ご使用後はACアダプタをコンセントから<sup>なら</sup>ず抜いておい てくださし、
- 2) 精密機器ですので、極端な温度条件下での使用や、保管及 び強いショックを避けてください。また絶対に分解しない でくださし、
- 3) 端字部に手を触れたり、「沃にぬらすなど、「汚さないように してください。敌障の隙茵となります。<br>4) シンナー、ベンジン、アルコール等の揮発油でふかないで
- ください
- 5)カセットの脱着時には必ずスーパーファミコン本体の電源 スイッチをお切りください。

)取扱説明書とは別に、スーパーパワーリーグ3選手デー 付いています。

# R LEAGUE 3

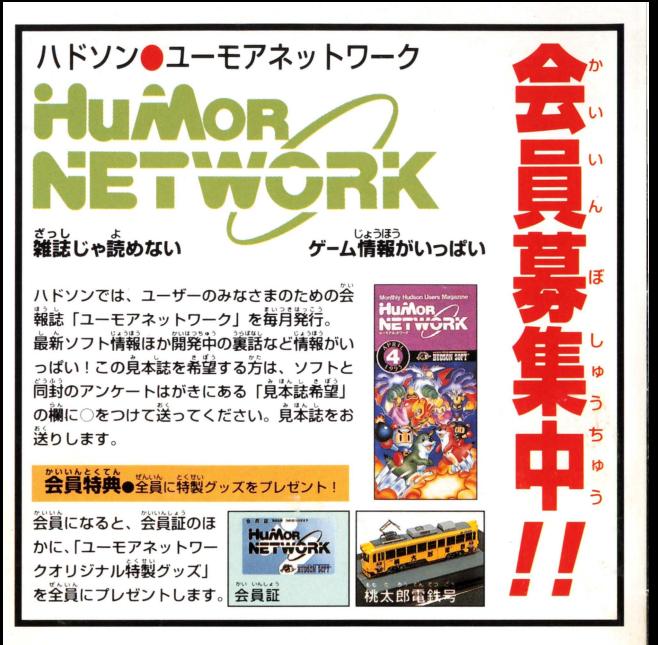

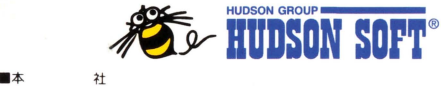

〒062 札幌市豊平区平岸3条5丁目 4番22号 ハドソンビル TEL 011-841-4622 FAX 011-821-1854 ■ハドソン札幌 〒062 札幌市豊平区平岸2条6丁目1番14号 三慶ビル TEL 011-841-4622 FAX 011-841-9158 ■ハドソン車京 〒162 東京都新宿区市谷田町3丁目1番1号 ハドソンビル TEL 03-3260-4622 FAX 03-3235-4653 ■ハドソン名古屋 〒450 名古屋市中村区名駅5丁目3番8号 名駅モリビル9階 TFL 052-551-4622 FAX 052-551-4628 ■ハドソン大阪 〒542 大阪市中央区東心斎橋1丁目1番10号 大阪料理会館ビル5階 TEL 06-251-4622 FAX 06-251-6244 ■ハドソン福岡 〒810 福岡市中央区天神5丁目7番3号 福岡天神北ビル4階 TEL 092-733-4622 FAX 092-733-6204

MADE IN JAPAN @1995 HUDSON SOFT @1995 FUJI TELEVISION

FOR SALE AND USE IN JAPAN ONLY AND COMMERCIAL RENTAL PROHIBITED. 本品は日本国内だけの販売および使用とし、 また商業目的の賃貸は禁止されています。

#### ユーパーコラミココ は任天堂の登録商標です。